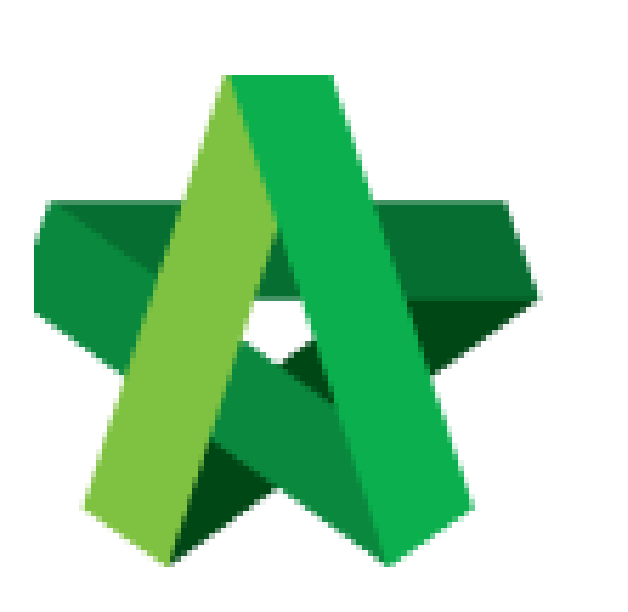

## Publish BQ to Post

**Contract** 

For Admin / Normal User

Powered by:

# **ШРСК**

#### **GLOBAL PCK SOLUTIONS SDN BHD** (973124-T)

3-2 Jalan SU 1E, Persiaran Sering Ukay 1 Sering Ukay, 68000 Ampang, Selangor, Malaysia Tel :+603-41623698 Fax :+603-41622698 Email: info@pck.com.my Website: www.BuildSpace.my

**(BuildSpace Version 2.3) Last updated: 13/10/2020**

### Publish BQ to post contract

#### **Note: 1) Make sure you had assigned verifier for publishing BQ to post contract stage 2) Make sure you had selected the awarded contractor at BuildSpace Pro**

1. Click **"Project Title"** or click **"Open Project"**

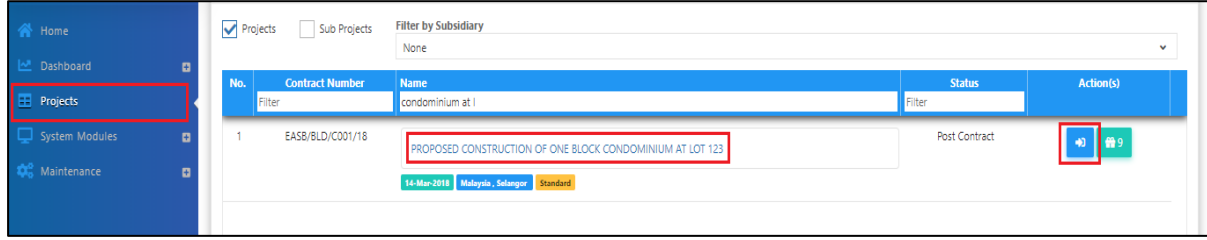

2. Click the small box and click **"Tendering"** module

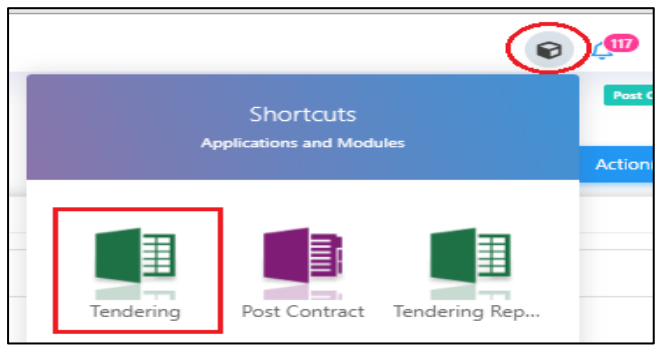

3. Click **"Push To Post Contract"**

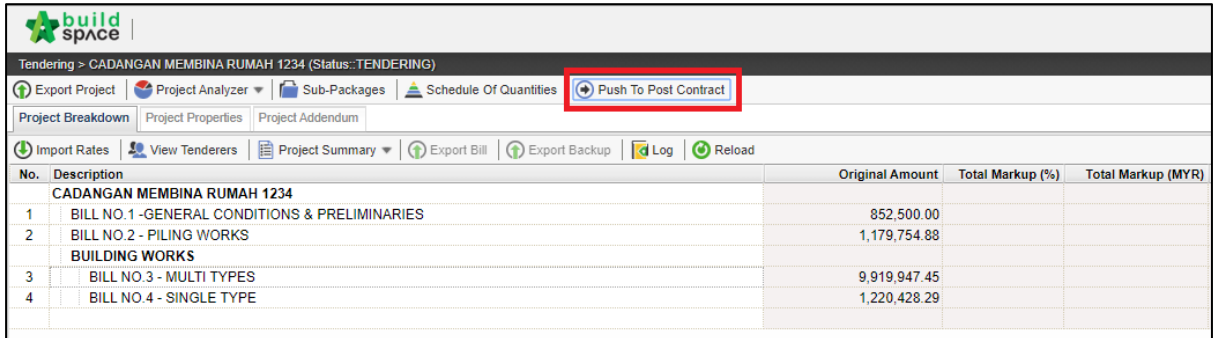

4. Click **Publish > Use Selected Contractor Rates > With Not Listed Items**

*Note: a) Select "Use Selected Contractors Rates" if this project is called out by BuildSpace system during tendering stage.*

*b) Select "Use Estimation Rates" if the contractor's BQ rates is imported from excel (Skip to Post Contract)*

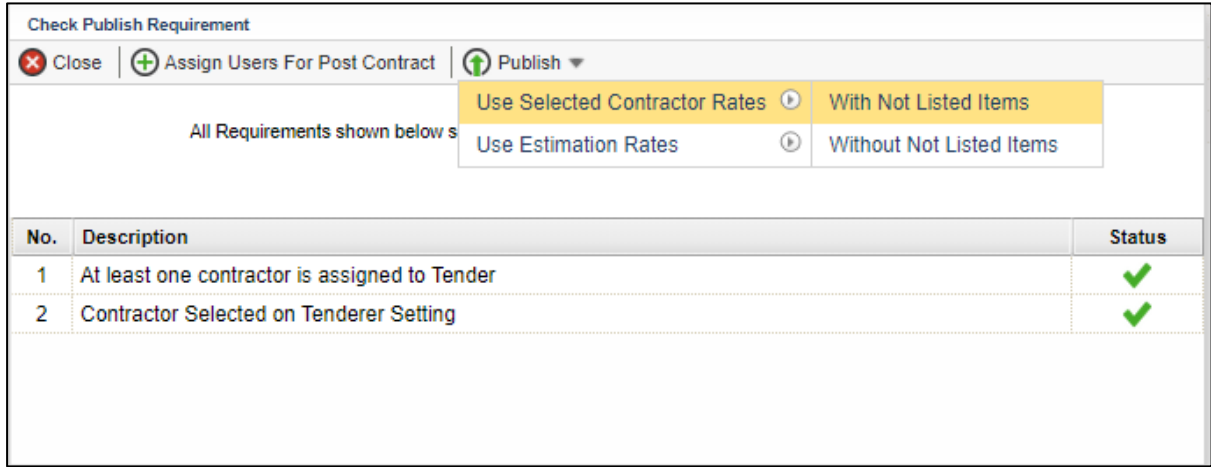

5. Fill in the particulars before publishing the BQ to post contract for approval process. After that click **Save.**

*Note: If ticked "Include VO", approved VO will be included in Maximum Retention Sum calculation. Untick "Include VO" to exclude VO in Maximum Retention Sum.*

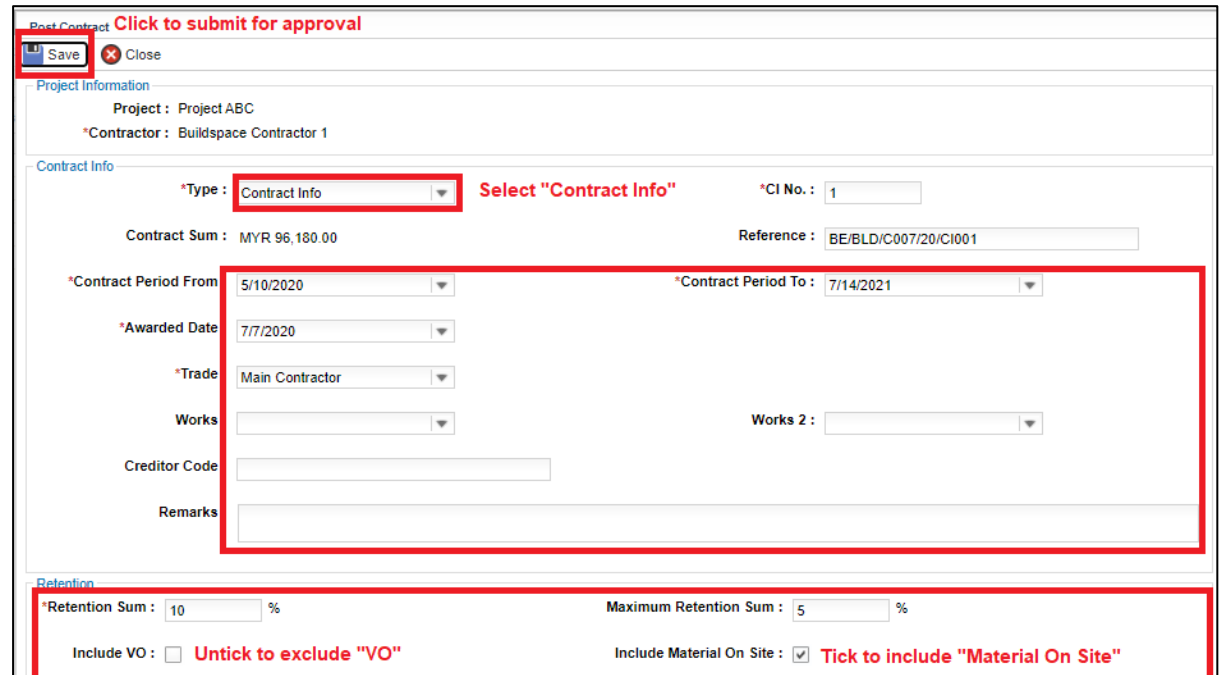

**After clicking Save, an email notification will send to the verifier/client for approval request.**